**Удаленное управление оптическим прибором с помощью Вашего мобильного устройства.** 

# **Вкладка "Мои приборы "**

## **ШАГ 1.**

Для получения доступа к "Моим приборам" Вы также можете нажать на пиктограмму, как показано на рисунке.

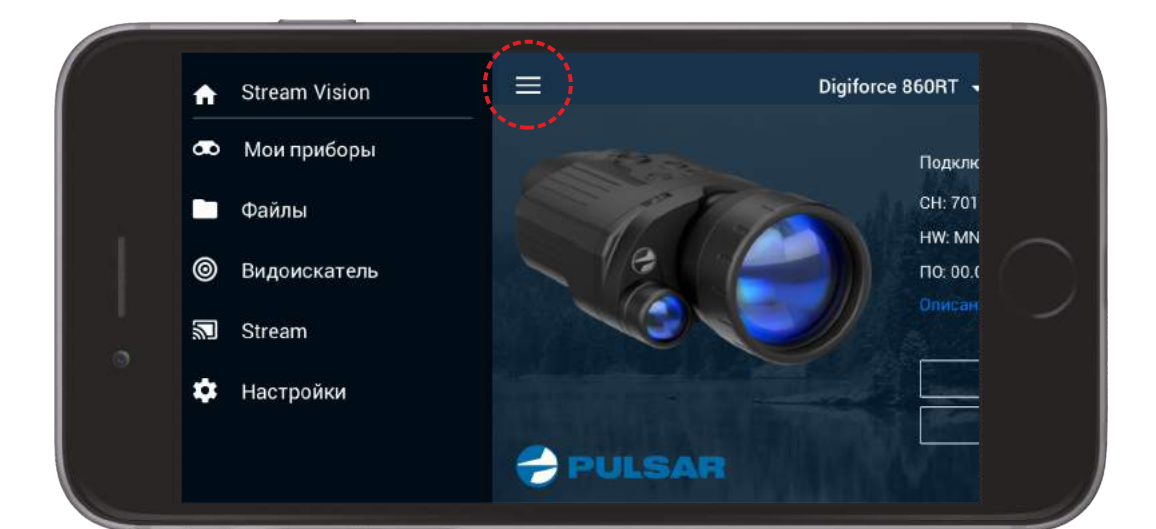

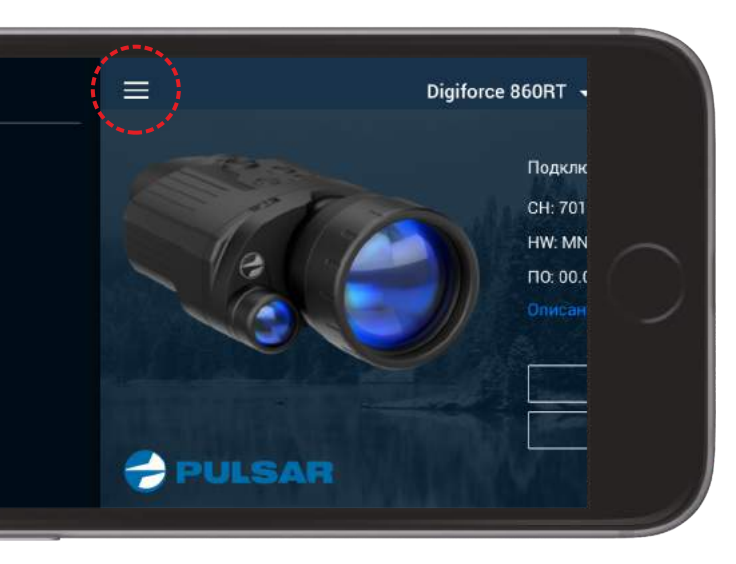

Нажмите кнопку "Мои приборы" на домашнем экране Stream Vision для того, чтобы узнать больше о Вашем оптическом приборе.

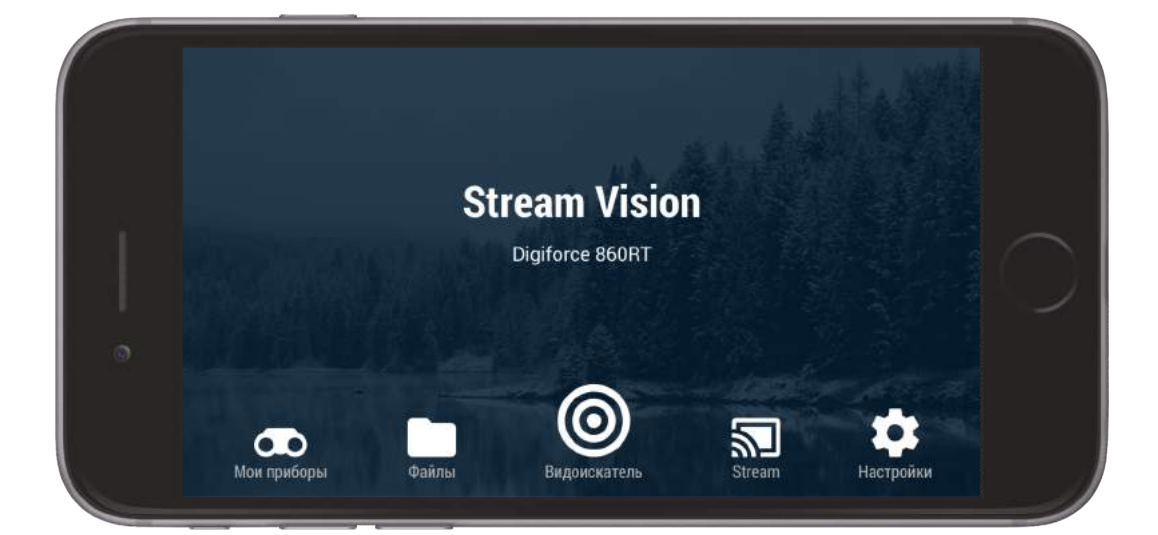

Нажмите "Новый прибор" для подключения нового прибора. Нажмите на название прибора в верхней части

дисплея, чтобы: - просмотреть список ранее подключенных приборов,

- обновить программное обеспечение, - просмотреть настройки и информацию о

Нажмите "Настройки прибора" для настройки параметров, таких как время и дата, для форматирования встроенной карты памяти или удаления прибора. Выберите "Удалить прибор" для удаления из приложения всех данных

приборе, - удалить прибор.

Нажмите "Проверить обновления" для того чтобы скачать последние обновления для Вашего оптического прибора. Получить более подробную информацию об обновлениях Вы можете в соответствующем разделе, размещенном ниже. Примечание: Вы можете установить обновление только когда прибор подключен к приложению Stream Vision.

#### **ШАГ 2.**

Нажмите кнопку "Подключите прибор" на домашнем экране Stream Vision для начала процедуры подключения.

> о Вашем оптическом приборе. Вы можете удалить прибор только в том случае, если он

не подключен к приложению Stream Vision.

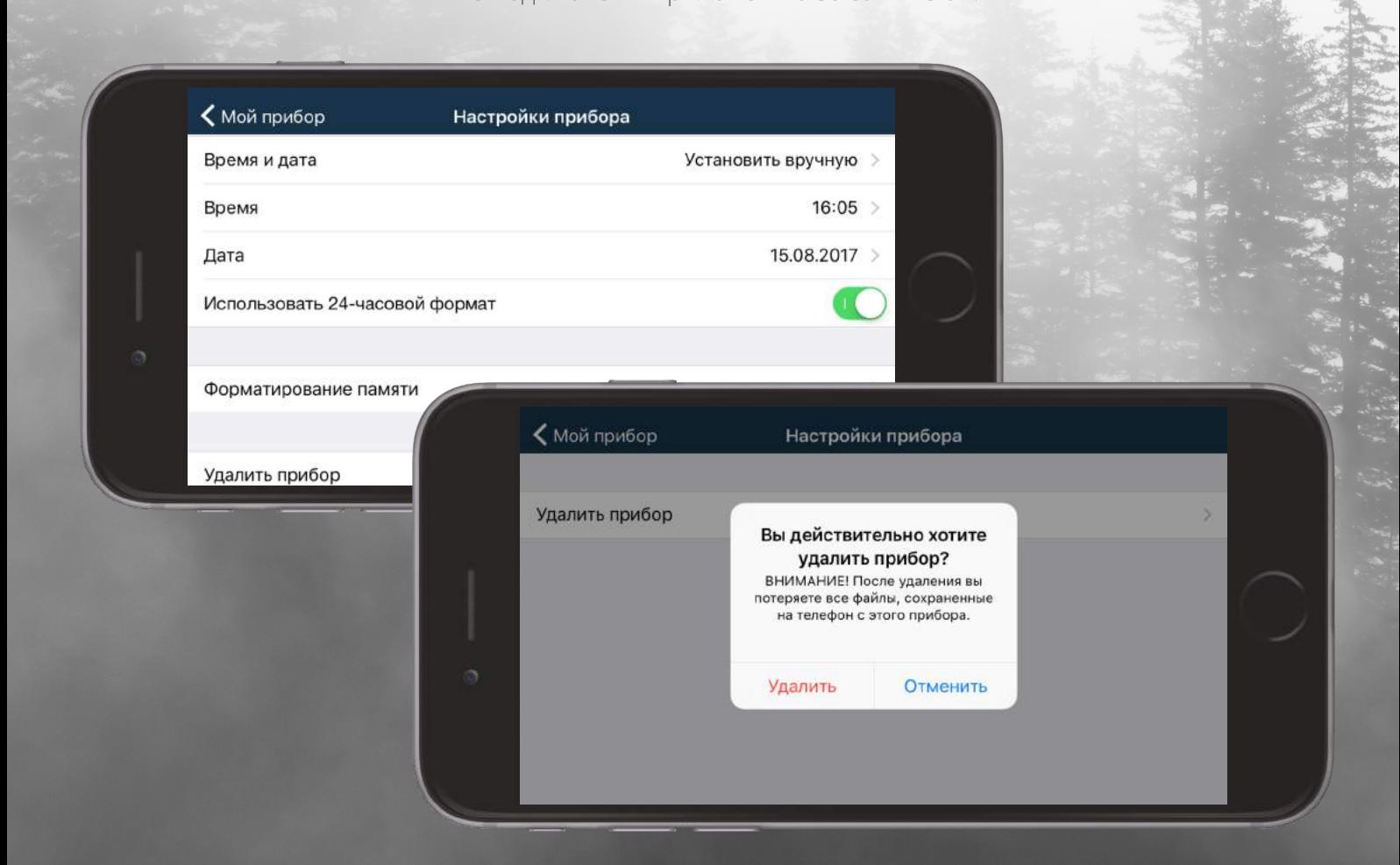

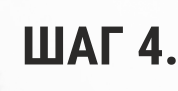

Нажмите "Описание прибора" для того, чтобы узнать об основных отличительных особенностях Вашего оптического прибора.

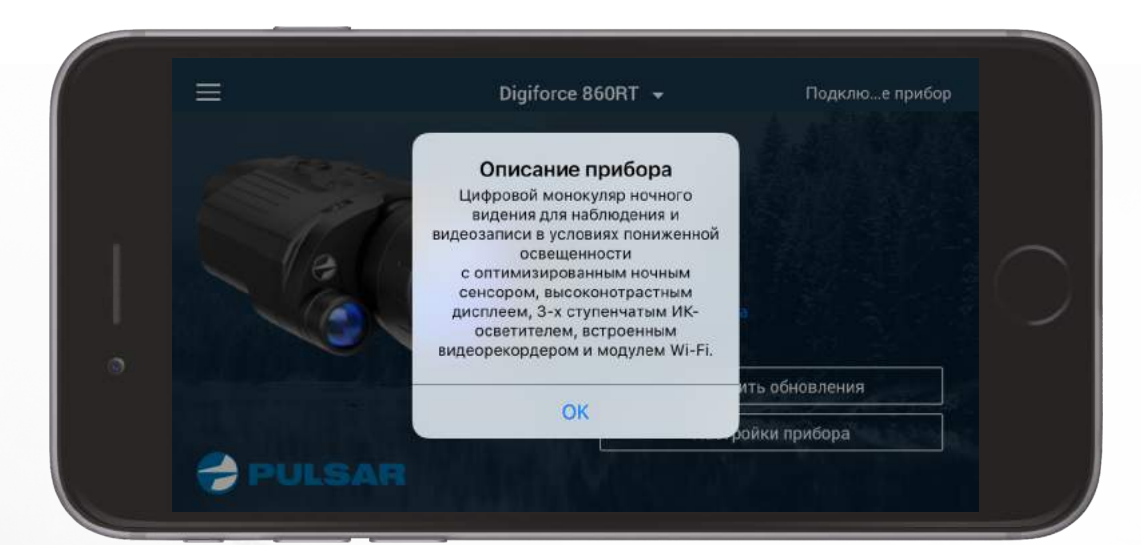

#### **ШАГ 3.**

Введите "Stream Vision" в строке поиска на App Store.

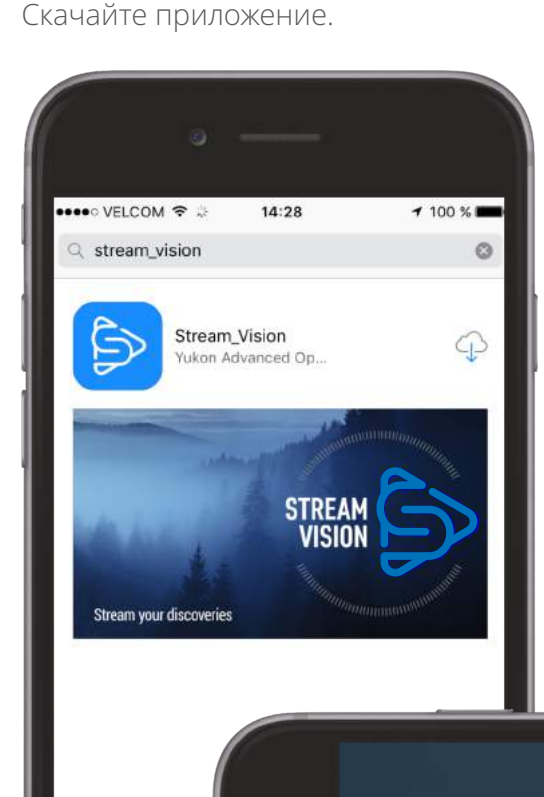

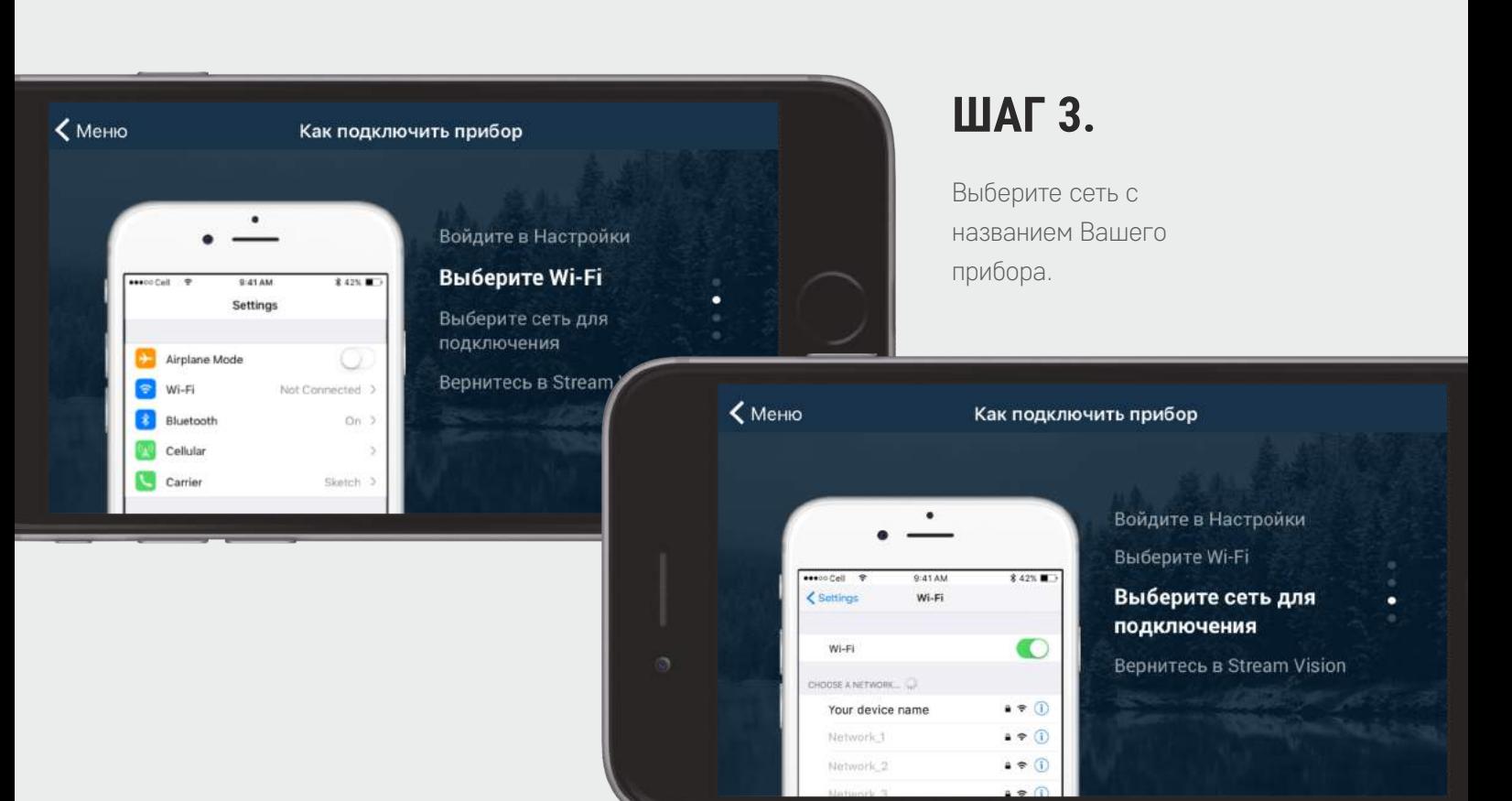

## **ШАГ 2.**

Нажмите пиктограмму Stream Vision на Вашем устройстве iOS для запуска Stream Vision. Возможны два способа использования

- приложения: • "Демо режим" – знакомство с функционалом
- приложения без подключения оптического прибора.
- џ "Режим с подключенным прибором" работа с приложением, когда Ваш
- оптический прибор подключен.

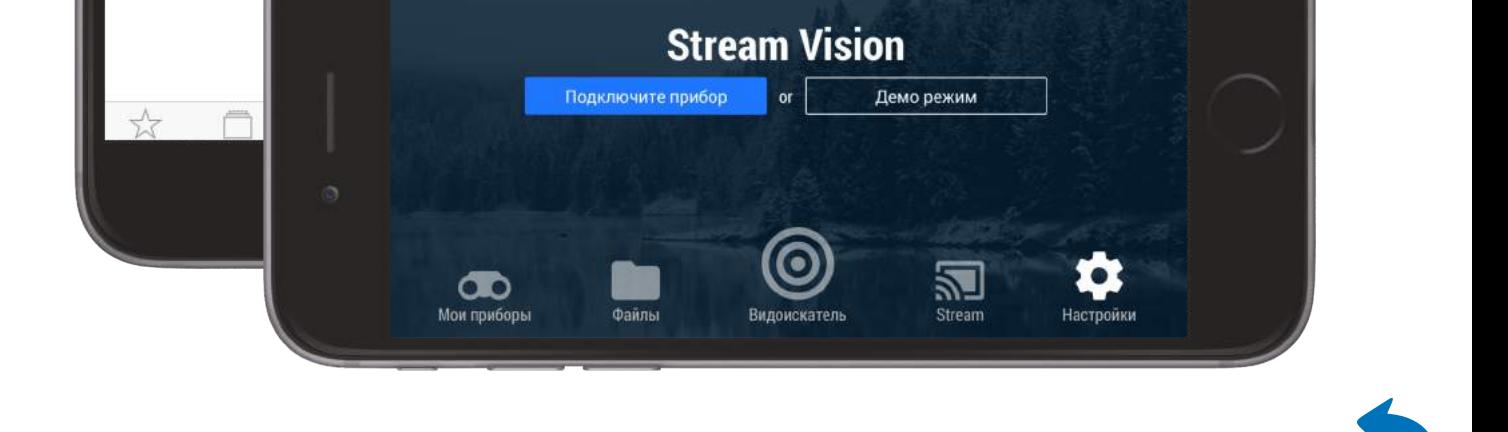

#### **ШАГ 1.**

## **Подключение оптического прибора к мобильному устройству**

Войдите в пункт "Настройки" Вашего устройства iOS.

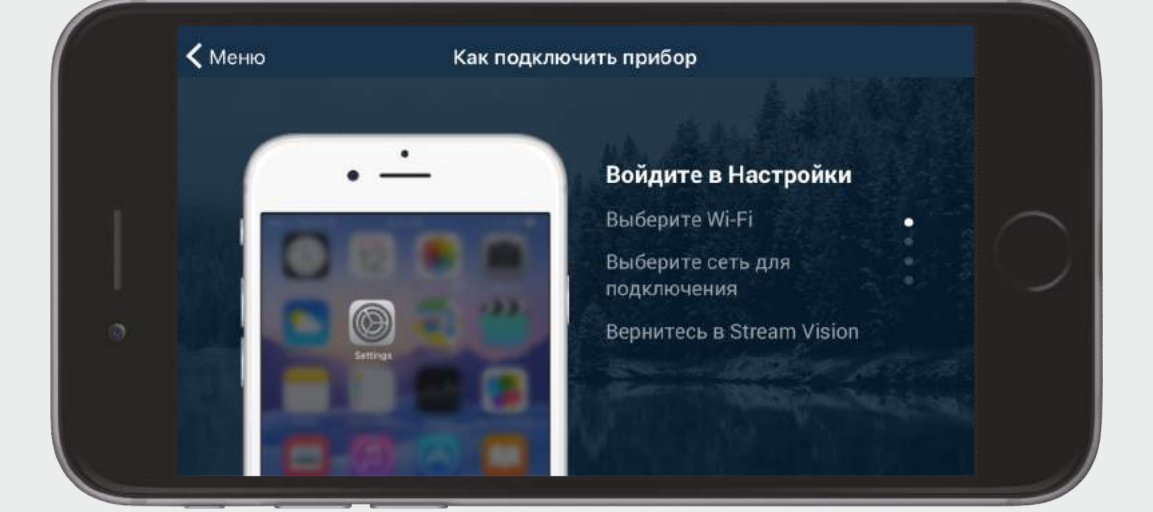

### **ШАГ 2.**

Выберите раздел Wi-Fi.

Название сети оптического прибора состоит из названия модели и четырех последних цифр его серийного номера (например, "Digiforce\_0230").

Нажмите кнопку "Видоискатель" на домашнем экране Stream Vision для просмотра изображения с Вашего оптического прибора.

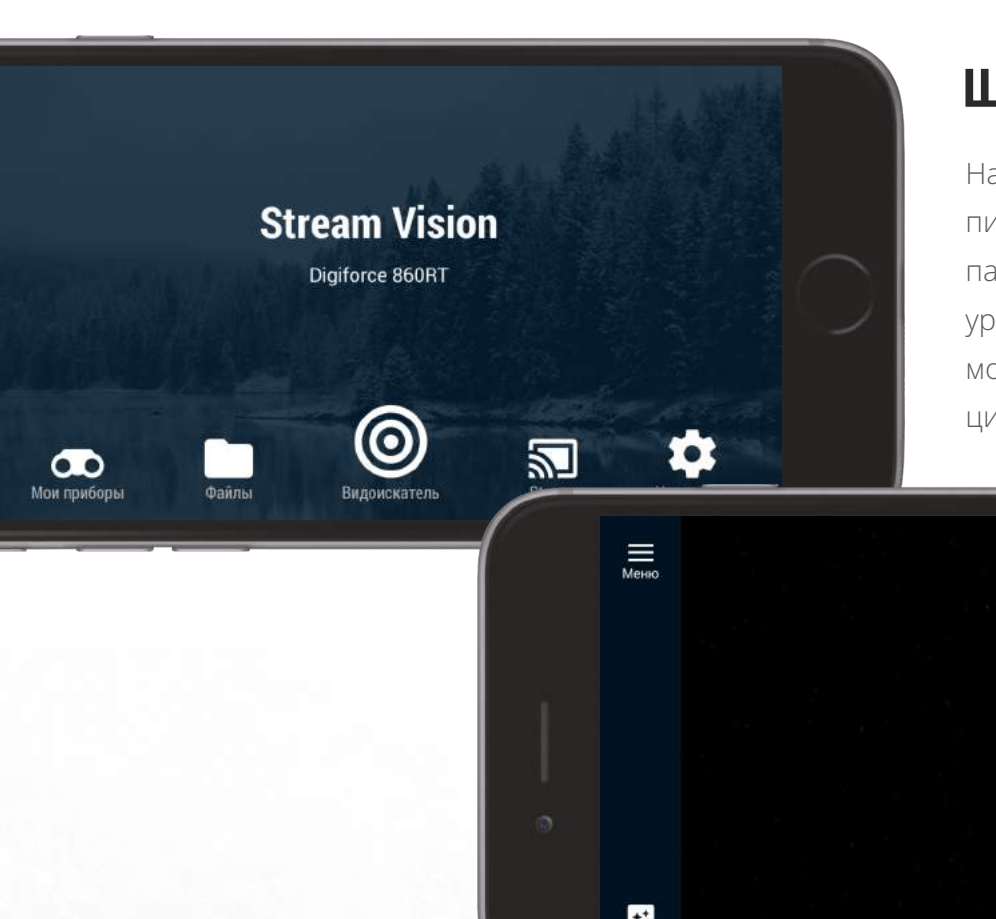

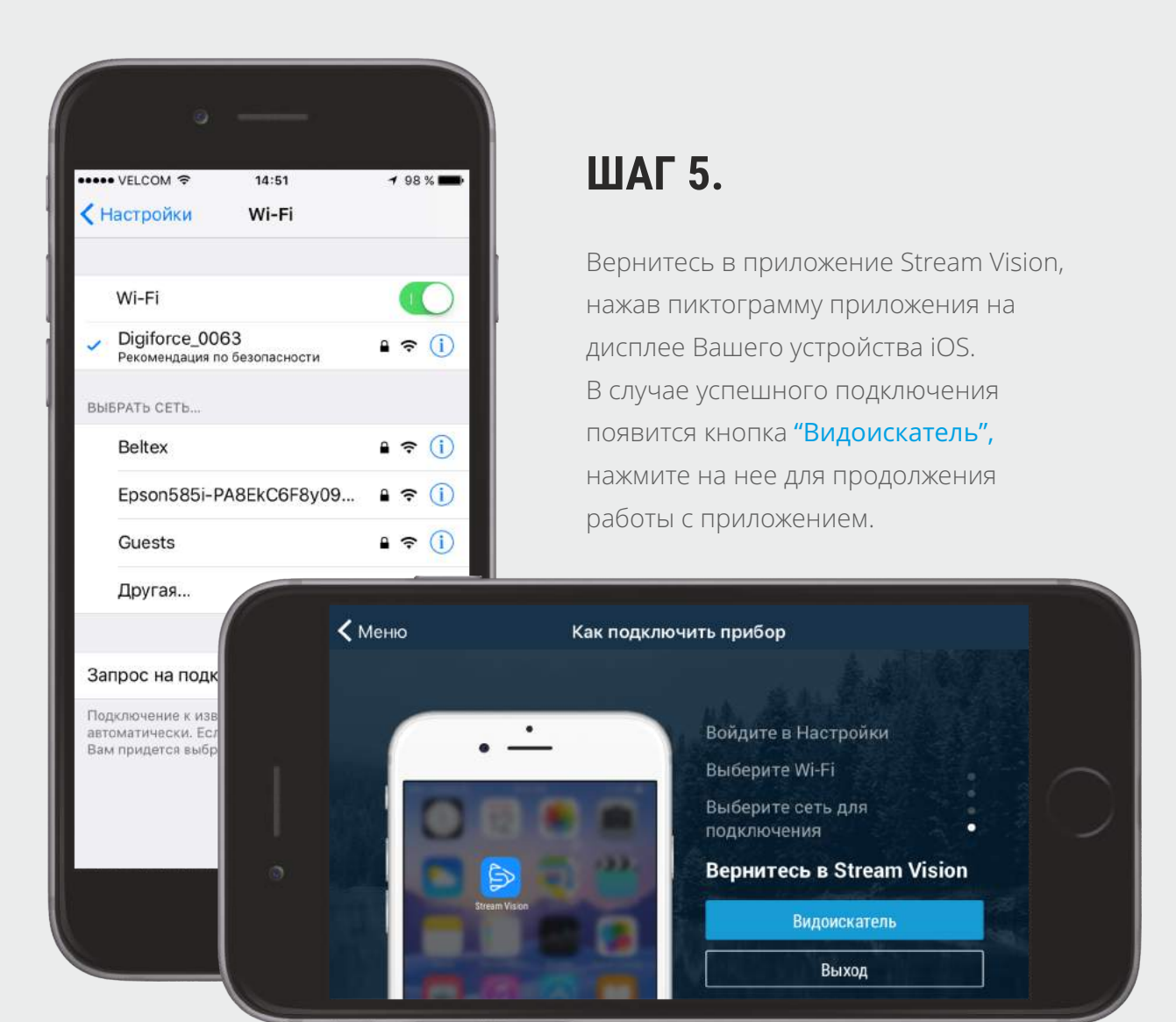

## **Установка приложения Stream Vision**

### **ШАГ 1.**

С помощью фильтров можно выбрать отображаемые файлы: записанные на телефон или находящиеся на устройстве. Для этого необходимо установить слайдер/ползунок в нужном

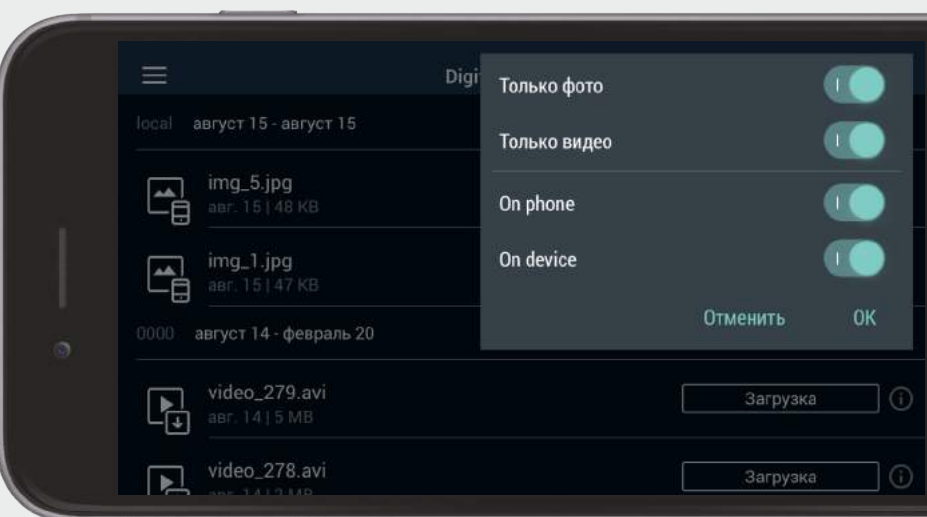

<span id="page-0-0"></span>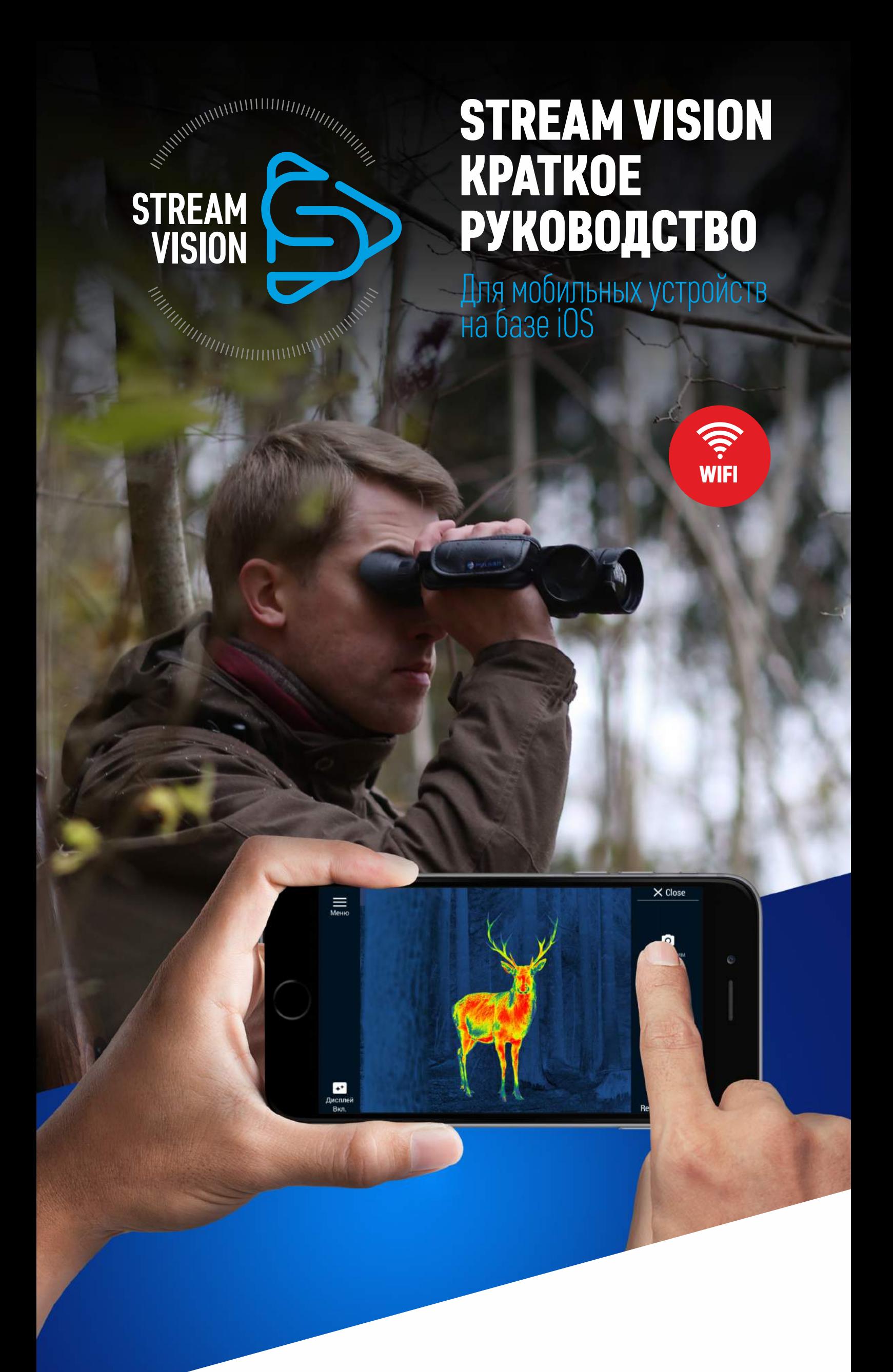

положении.

#### **ШАГ 3.**

#### **ШАГ 1.**

### **ШАГ 2.**

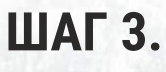

**1.** Трансляции изображения с оптического прибора на Ваше мобильное устройство.

**2.** Удаленного управления отдельными функциями Вашего оптического прибора с помощью Вашего мобильного устройства.

**3.** Обновления программного обеспечения Вашего оптического прибора.

**4.** Трансляции видео в режиме реального времени с оптического прибора на Ваш канал youtube.

**Приложение STREAM VISION - бесплатное программное обеспечение собственного производства компании Yukon Advanced Optics Worldwide, предназначенное для:**

### **НАЖМИТЕ НА ГИПЕРССЫЛКУ, ЧТОБЫ УЗНАТЬ, КАК:**

## **Rm** Установить приложение Stream Vision.

Назад

Нажмите на название прибора в верхней части дисплея для выбора одного из ранее подключенных приборов.

В менеджере файлов отображаются все записанные видеоролики и фотографии. обозначается пиктограммой  $\blacktriangleright\!\!\!\perp$  . Если файл записан в памяти оптического прибора, то файл будет обозначаться

пиктограммой  $\left| \rule{0.2cm}{0.4cm} \right|$ 

Если файл находится в приложении, он

**Stream Vision** Digiforce 860RT

Нажмите на соответствующие кнопки для того, чтобы прочесть данные о файле, поделиться им либо удалить. Если файл находится в приборе, Вы можете скачать его в приложение Stream Vision и просмотреть его, когда прибор не подключен.

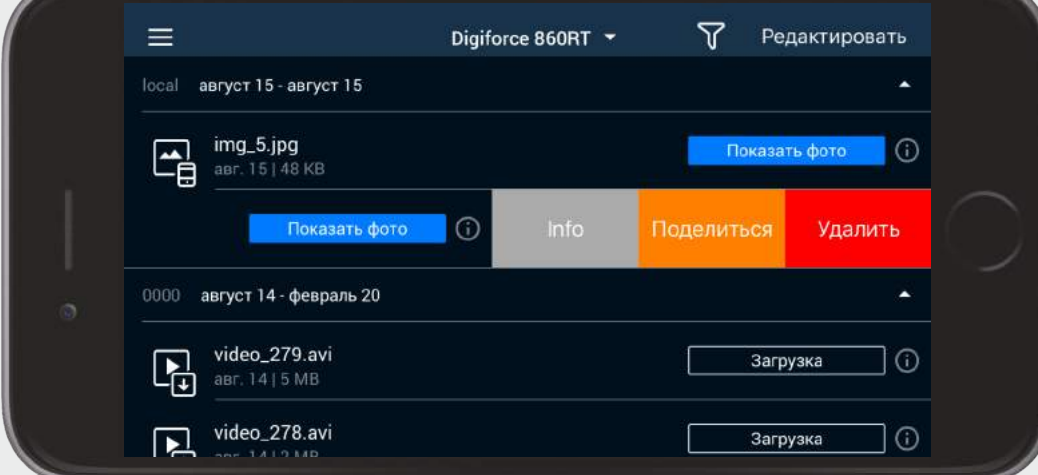

- џ **Подключить оптический прибор к мобильному устройству.**
- џ **Удаленно управлять оптическим прибором с помощью Вашего мобильного устройства.**
- џ **[Обновить программное обеспечение оптического](#page-1-0)  прибора.**
- џ **[Транслировать видео в режиме](#page-1-0)  реального времени на канал youtube.**
- џ **[Поделиться записанными файлами](#page-1-0)  через приложения на Вашем мобильном устройстве.**

## **Вкладка "Видоискатель "**

Нажимайте на соответствующие пиктограммы для настройки параметров прибора (например, уровеня яркости дисплея, уровня мощности ИК-осветителя, цифрового зума и т.д.).

珪

 $\ddot{\mathbf{Q}}$ :

 $\bigoplus_{n=1,2,3}$ 

Нажмите "Режимы" в правом верхнем углу экрана для выбора "Фото режим", "Видео режим" или "Stream". Нажмите "Record to phone" для записи видео или фото непосредственно на Ваш смартфон или планшет.

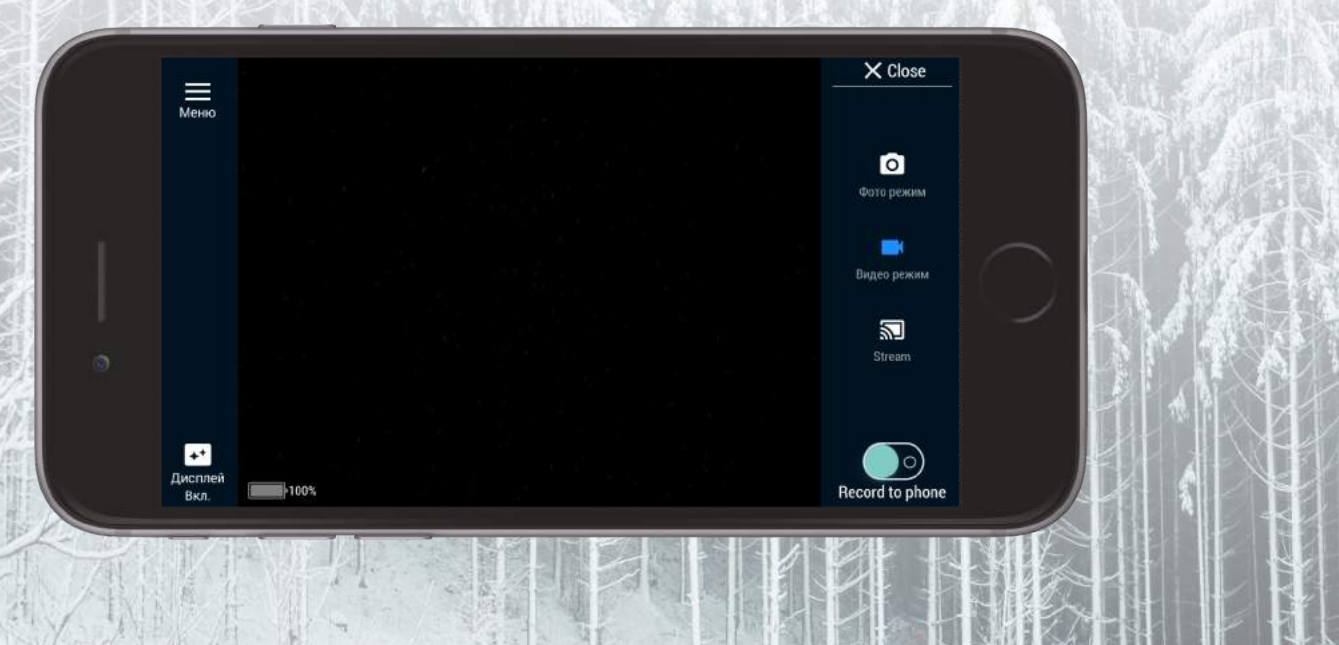

Назад

### **ШАГ 4.**

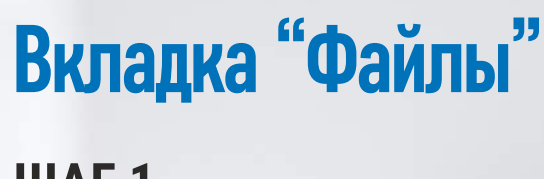

Нажмите кнопку "Файлы" на домашнем экране Stream Vision для перехода к менеджеру файлов Вашего прибора.

#### **ШАГ 1.**

## **Вкладка "Stream "**

#### **ШАГ 1.**

## **ШАГ 2.**

Нажмите кнопку "Stream" на домашнем экране Stream Vision для перехода к функции Stream.

> Для получения более подробной информации о Stream Vision обратитесь к разделу "Трансляция видео в режиме реального времени на канал youtube".

Давайте запустим прямую трансляцию за 3 простых шага Наслаждайтесь трансляцией с друзьями

 $\equiv$ 

YouTube и подтвердите

его с помощью телефон:

Начать

#### **ШАГ 2.**

#### **ШАГ 1.**

#### **ШАГ 3.**

Сначала нажмите "Настройки=>Сотовая связь" на Вашем устройстве iOS.

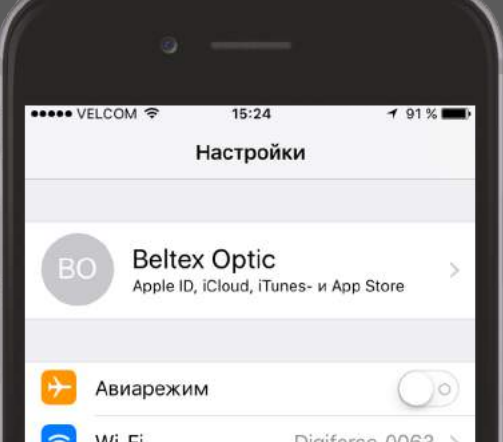

#### **ШАГ 4.**

Затем нажмите "Режим

модема" и активируйте его.

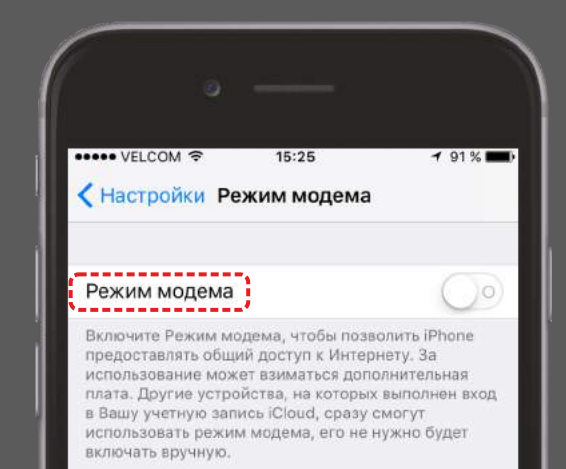

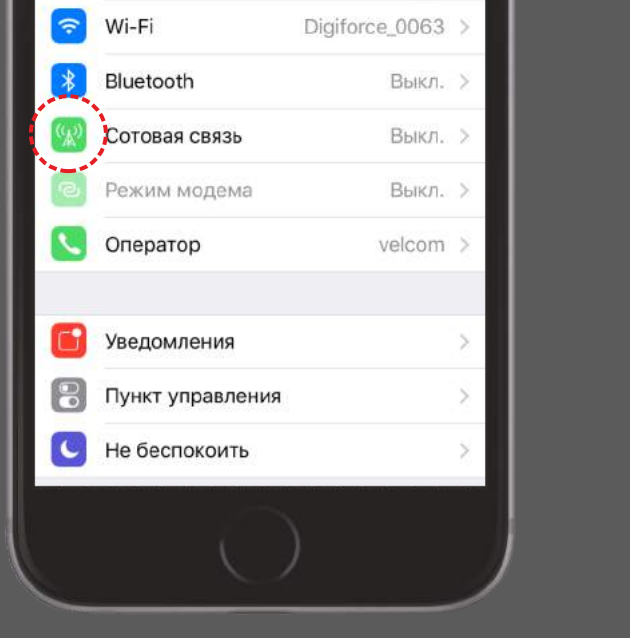

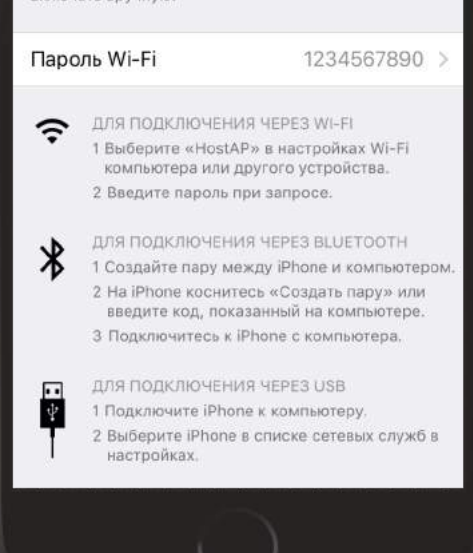

## **ШАГ 5.**

Установите следующий пароль "1234567890".

Вы можете скопировать пароль либо из настроек смартфона в приложение (кнопка "Изменить пароль" – см. ШАГ 3) либо из приложения в настройки телефона.

#### ВАЖНО:

Название точки доступа и пароль должны состоять только из букв латинского алфавита и цифр. Не допускается наличие пробелов или других символов.

#### **ШАГ 6.**

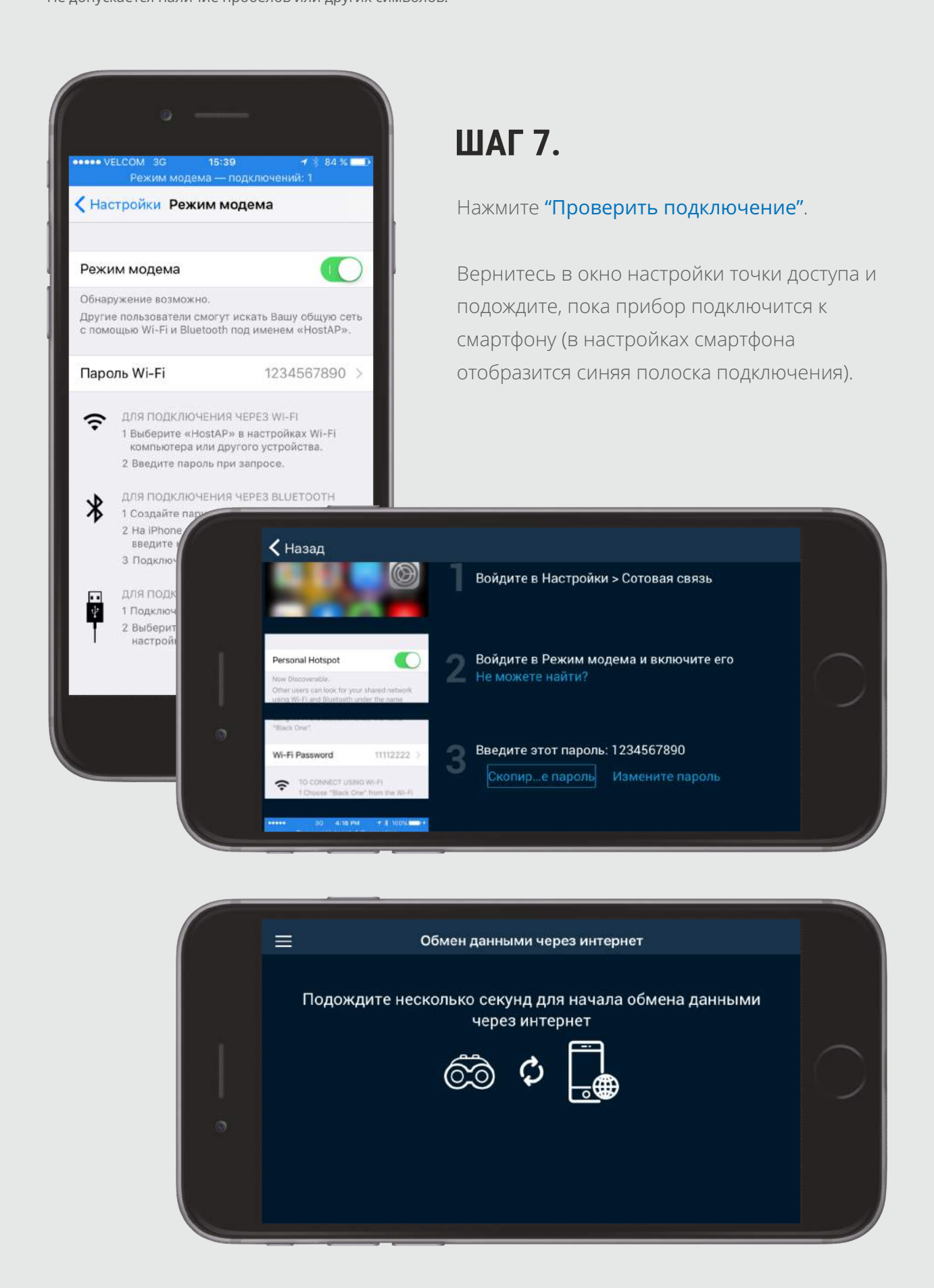

Нажмите "Настройки" на домашнем экране Stream Vision для просмотра некоторых настроек приложения.

<span id="page-1-0"></span>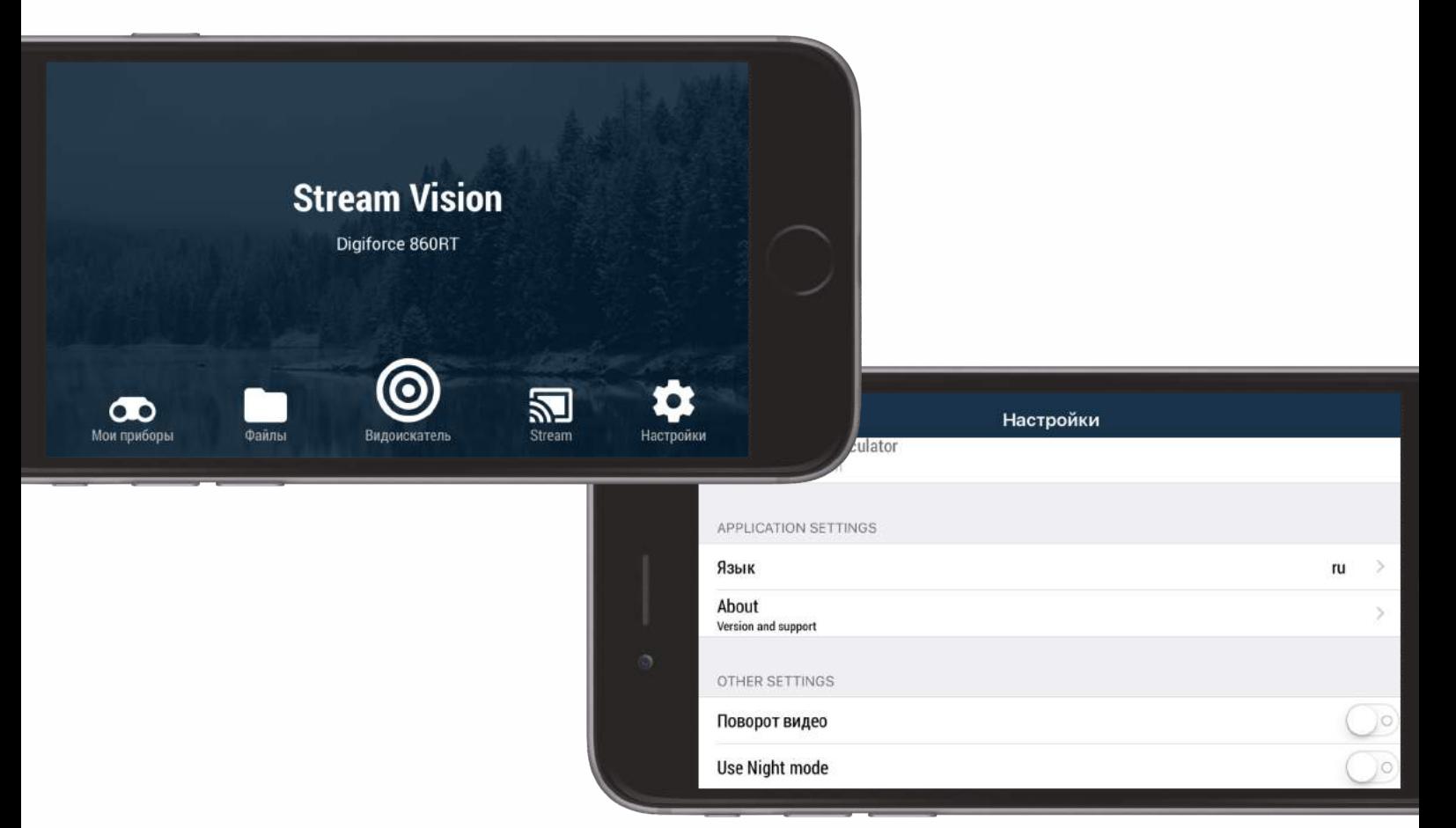

Подключите Ваш оптический прибор к приложению Stream Vision. Затем отключите прибор.

Нажмите "Настройки" на домашнем экране Stream Vision для управления следующими настройками:

#### **ШАГ 1.**

Активируйте Интернет-соединение либо Wi-Fi на Вашем мобильном устройстве. Запустите приложение.

"Night mode" (ночной режим) активация красного цвета пиктограмм меню, что позволяет снизить усталость глаз.

"About" - просмотр текущей версии приложения и даты последнего обновления.

Внимание: Вы можете получать уведомления об обновлении (при их наличии на сервере), если Ваш оптический прибор был ранее подключен к приложению и мобильное устройство подключено к сети Интернет.

"Contact Support" - обращение в службу технической поддержки, если у Вас появились вопросы либо проблемы при использовании приложения Stream Vision.

### **ШАГ 2.**

#### **ШАГ 3.**

Нажмите кнопку "Проверить обновления". Скачайте обновление. Файл обновления скачивается во внутреннюю память Вашего мобильного приложения и будет храниться там до тех пор, пока Вы не подключите Ваш оптический прибор.

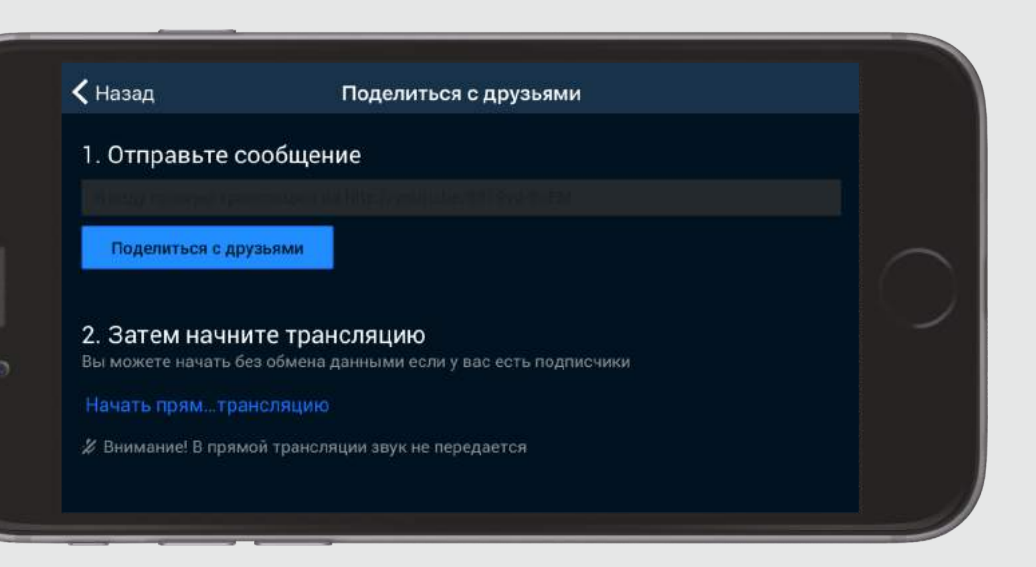

### **ШАГ 4.**

#### **ШАГ 5.**

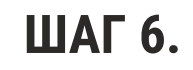

YUKON

## **ШАГ 1.**

## **Вкладка "Настройки "**

"Язык" –

выбор языка интерфейса меню: английский, русский, немецкий, французский, испанский.

"Поворот видео" – вращение видео на 180 градусов.

Нажмите "Stream" на домашнем экране Stream Vision для перехода к настройкам режима трансляции.

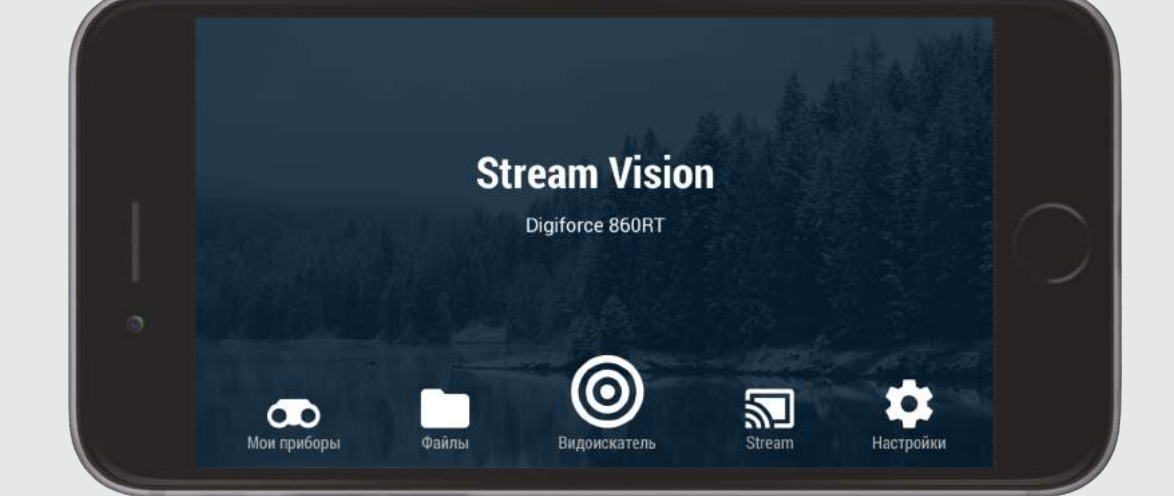

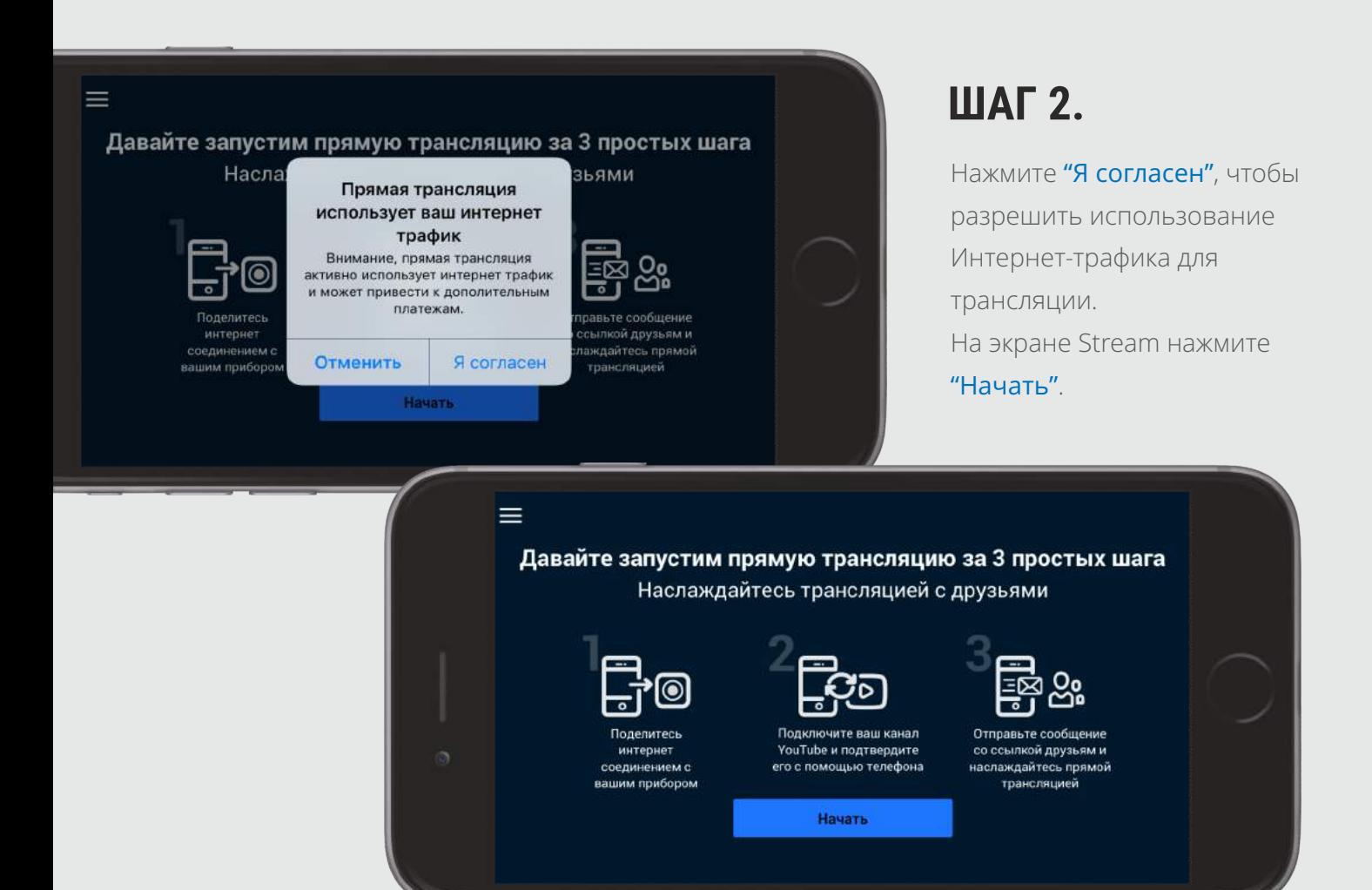

## **Обновление программного обеспечения оптического прибора**

Откройте "Мои приборы" в Stream Vision. Выберите необходимый оптический прибор (если ранее было подключено несколько).

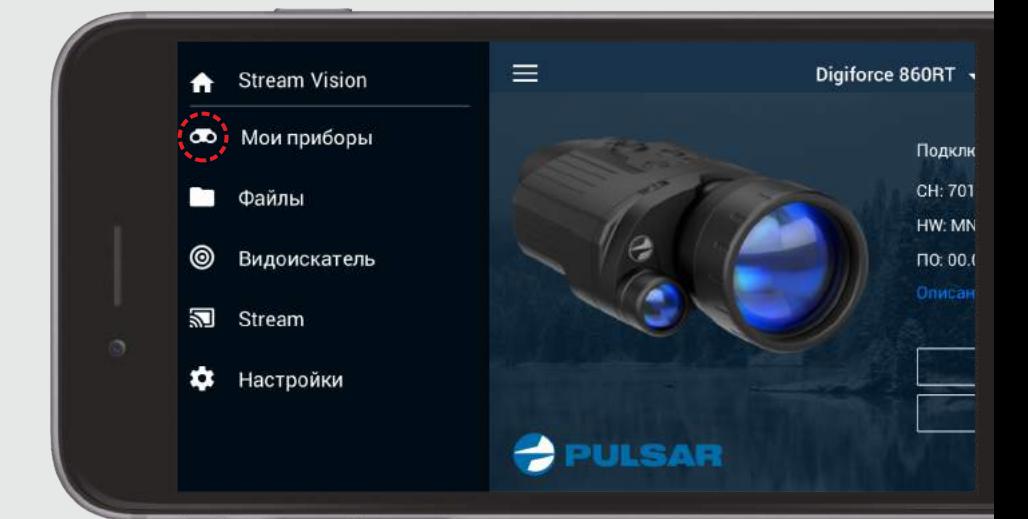

Внимание: проверяя обновление, убедитесь в том, что Ваше мобильное устройство подключено к сети Интернет, и оптический прибор не подключен к мобильному устройству.

Приложение Stream Vision позволяет поделиться записанными файлами через **различные приложения, установленные на смартфон (соц. сети, почтовые клиенты, мессенджеры, а также облачные хранилища данных)**

Подключите Ваш оптический прибор и откройте "Мои приборы" в Stream Vision. В диалоговом окне появятся два варианта: установить обновление немедленно либо позже.

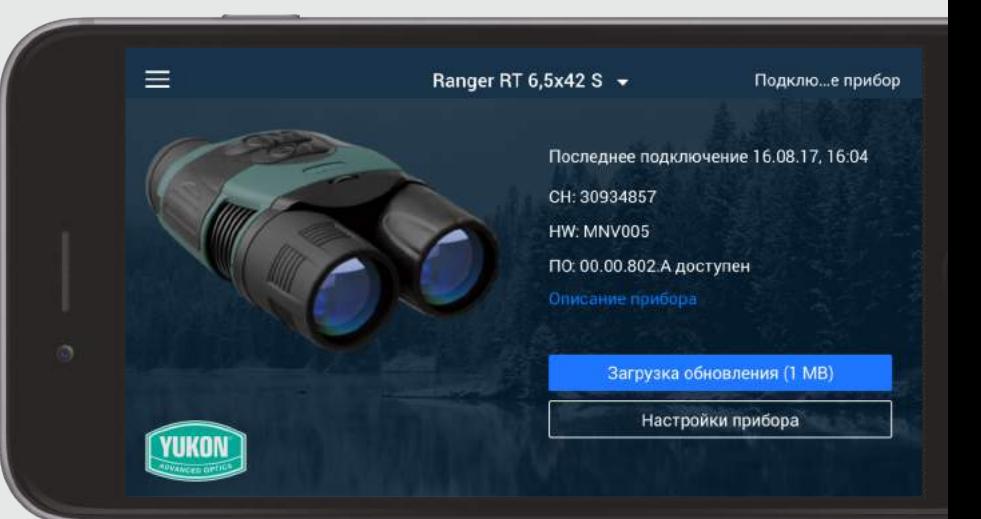

Проверить обновления Настройки прибора

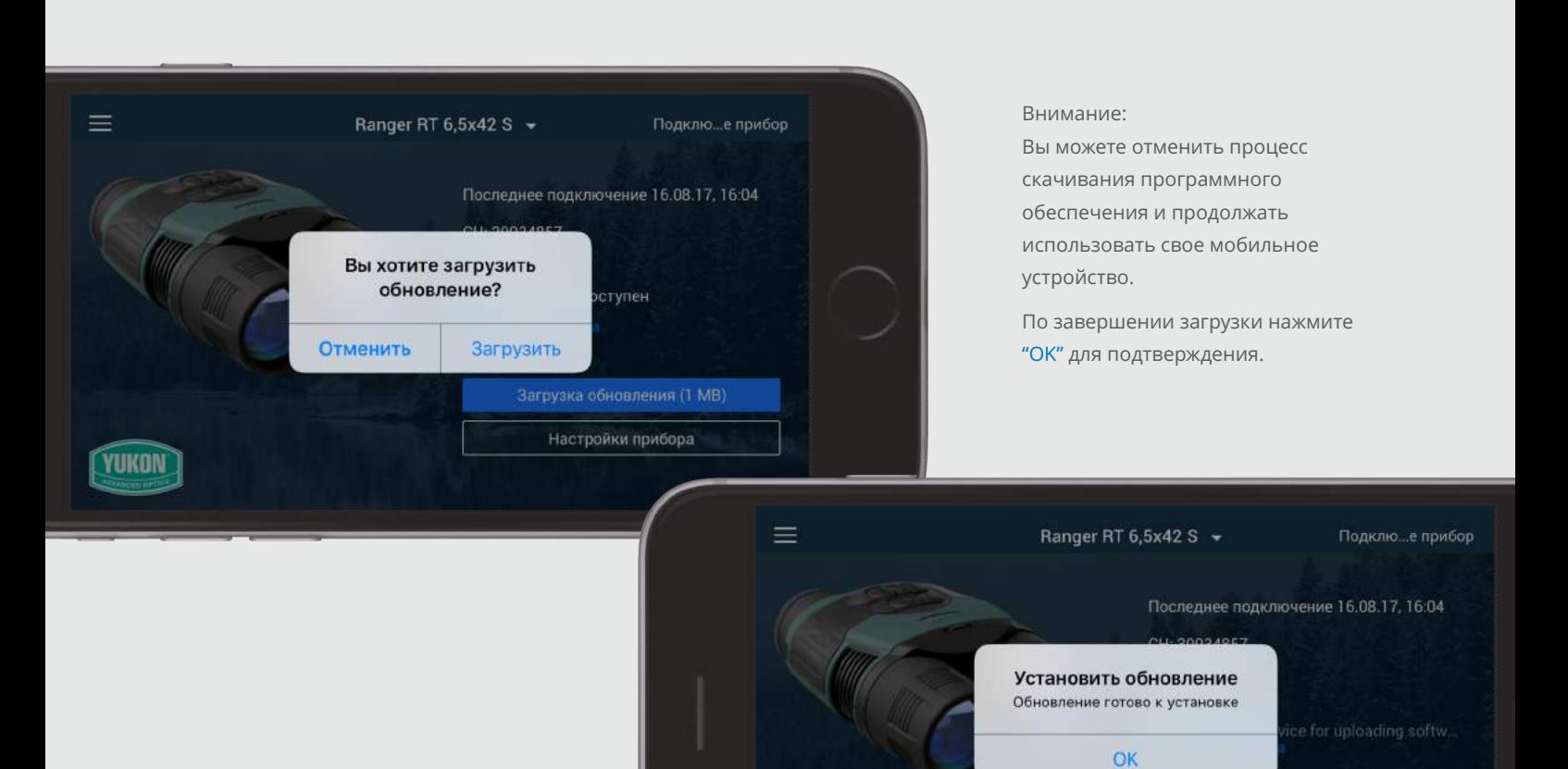

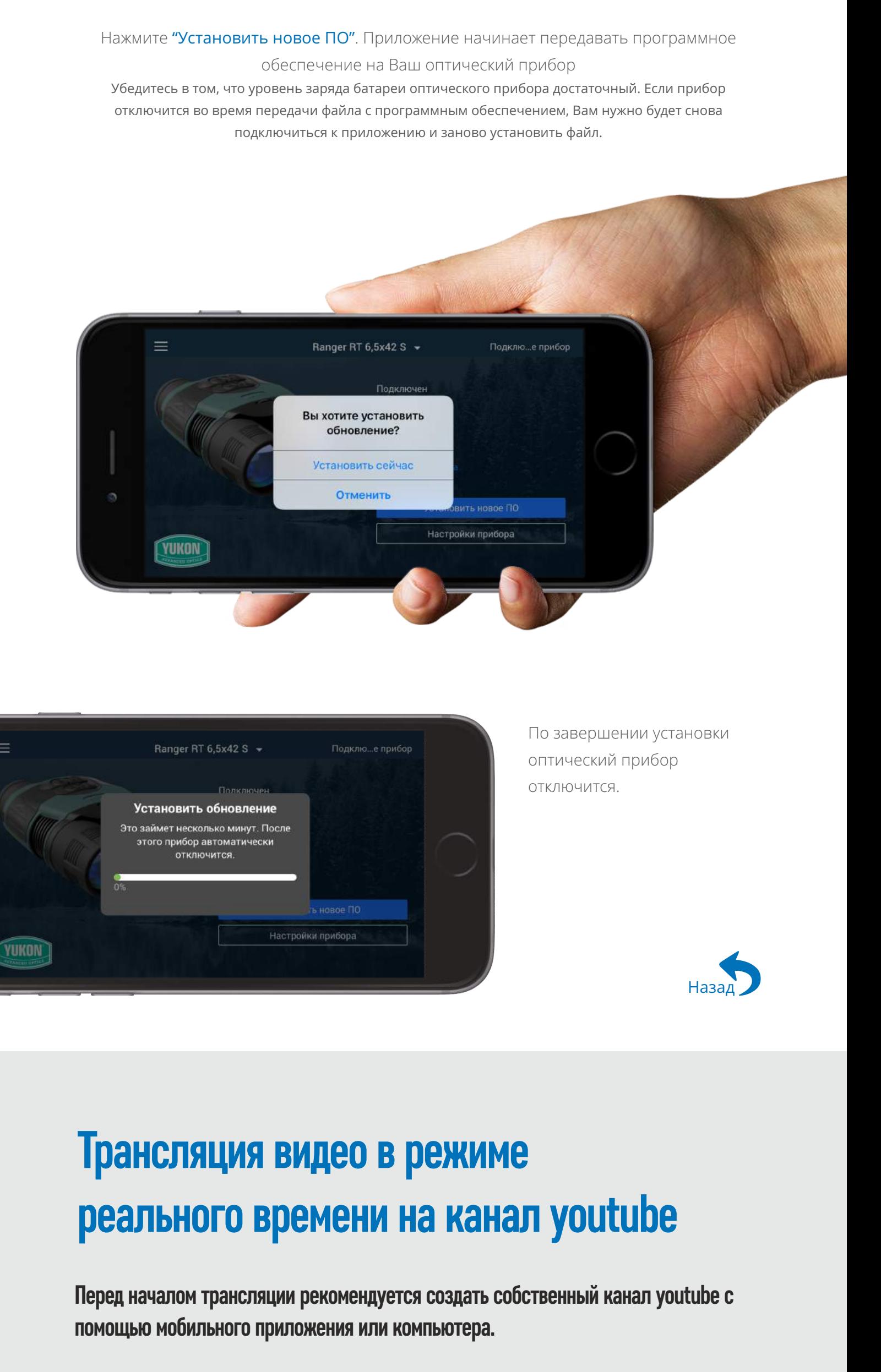

Выполняйте действия, следуя подсказкам на экране.

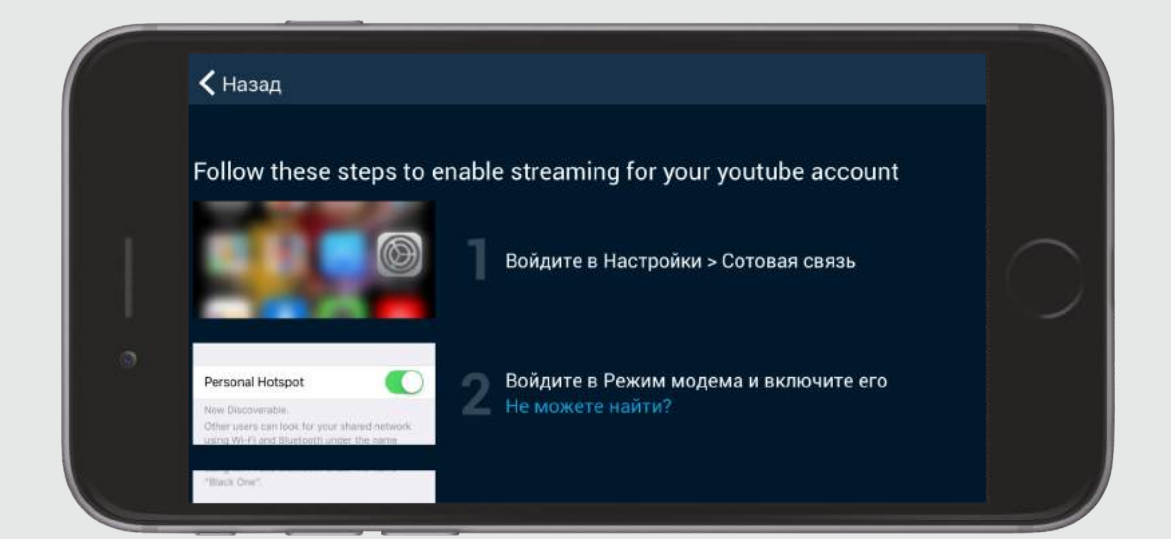

**ШАГ 8.** 

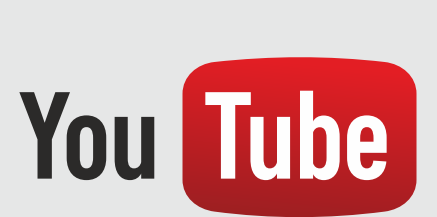

#### **ШАГ 9.**

### **ШАГ 10.**

Подключитесь к Вашему аккаунту Youtube и проведите аутентификацию личности с помощью телефона.

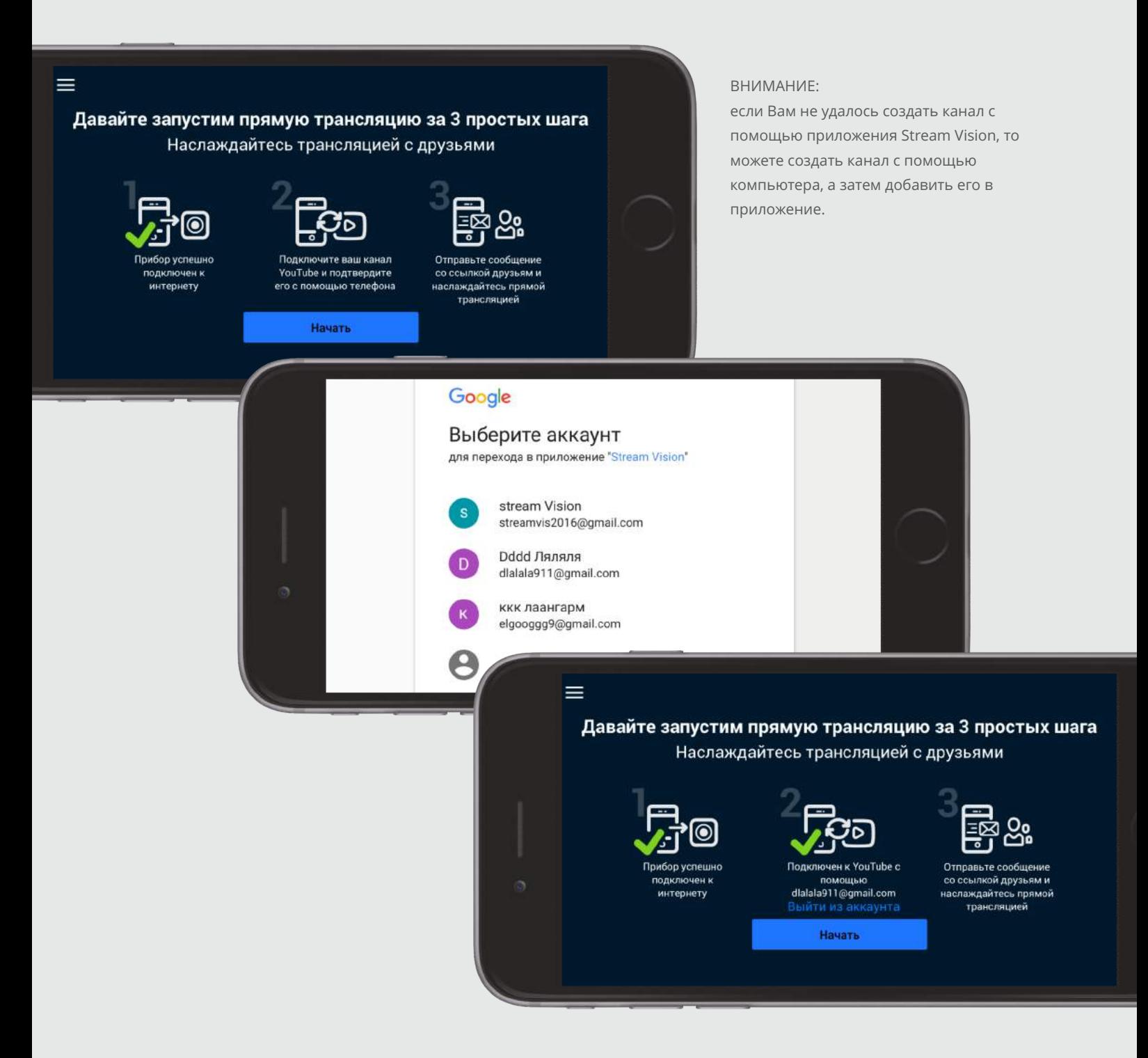

Поделитесь с друзьями ссылкой перед началом трансляции. Нажмите "Начать прямую трансляцию" для начала трансляции.

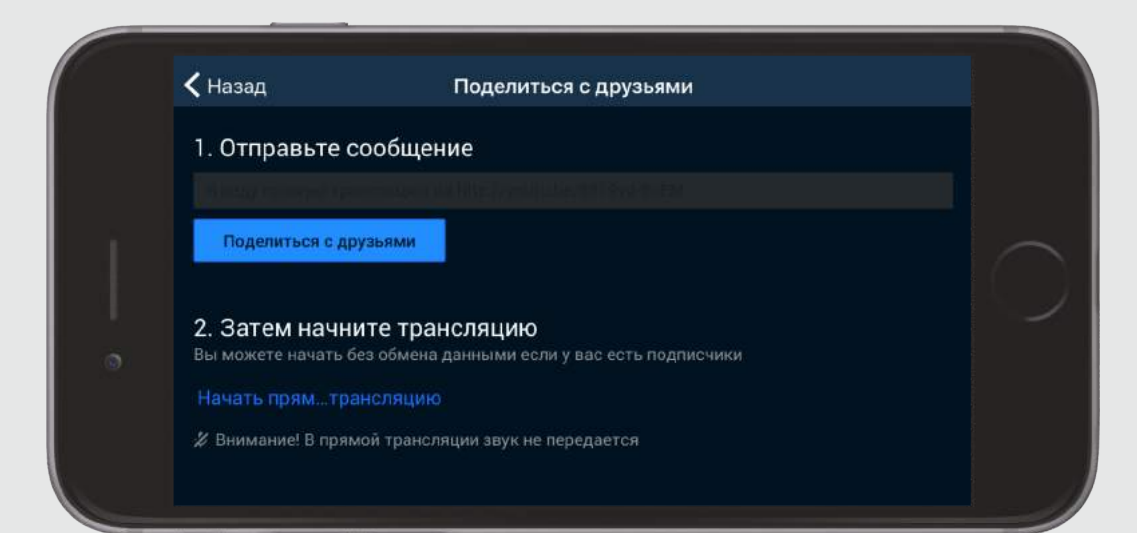

Во время трансляции нажмите кнопку REC для начала записи либо чтобы сделать фото. Нажмите кнопку еще раз, чтобы остановить запись.

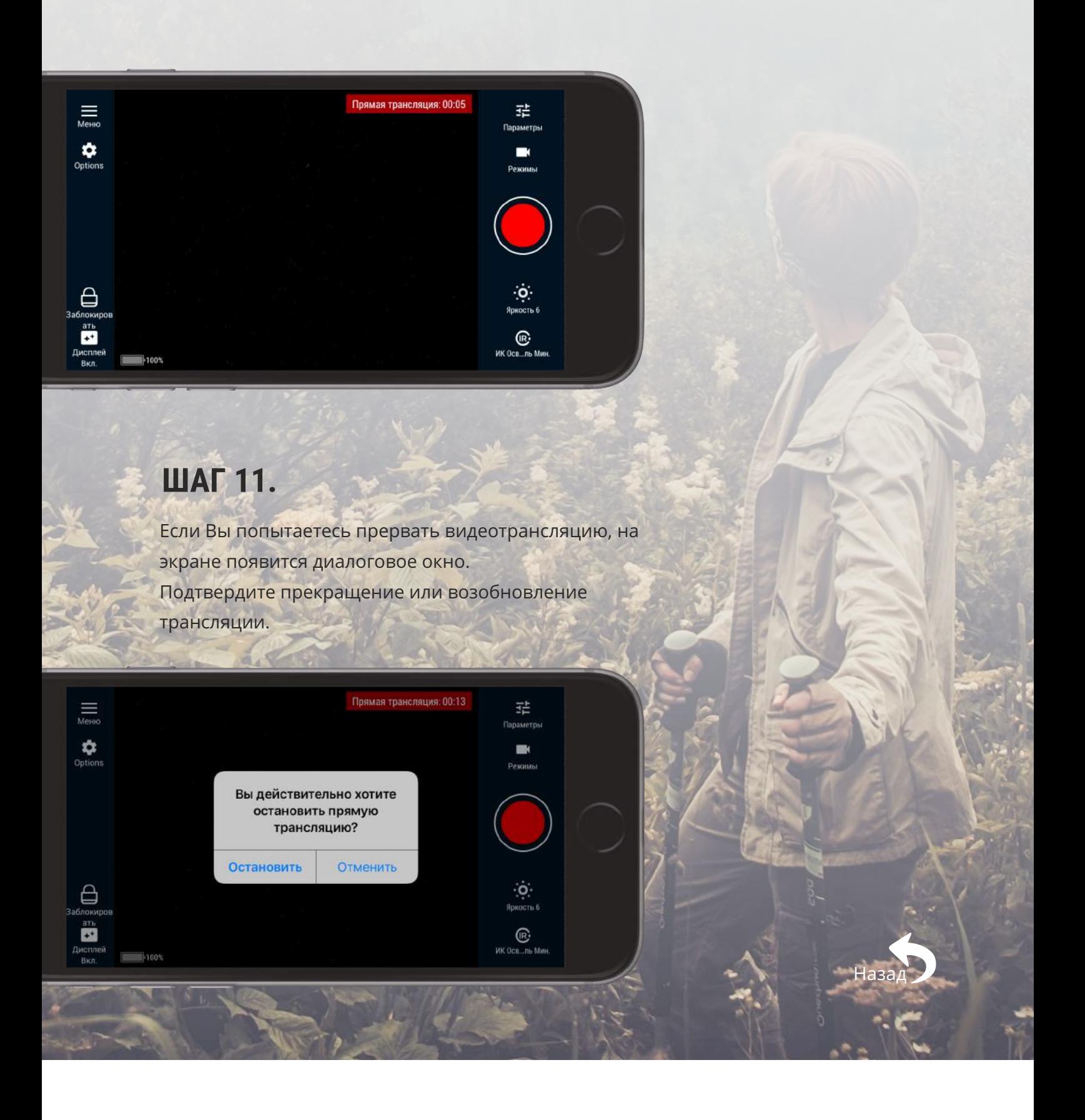

Вы можете настроить другие параметры, такие как цифровой зум, уровень мощности ИКосветителя, уровень яркости.

Нажмите Lock для блокировки экрана во время трансляции. Внимание: если вы забыли отправить ссылку другу перед началом трансляции, Вы можете сделать это во время трансляции, нажав Options --> Share--> выбор способа ¨поделиться¨.

[Назад](#page-0-0)

**Приложения, с помощью которых можно поделиться фото/видео файлами:**

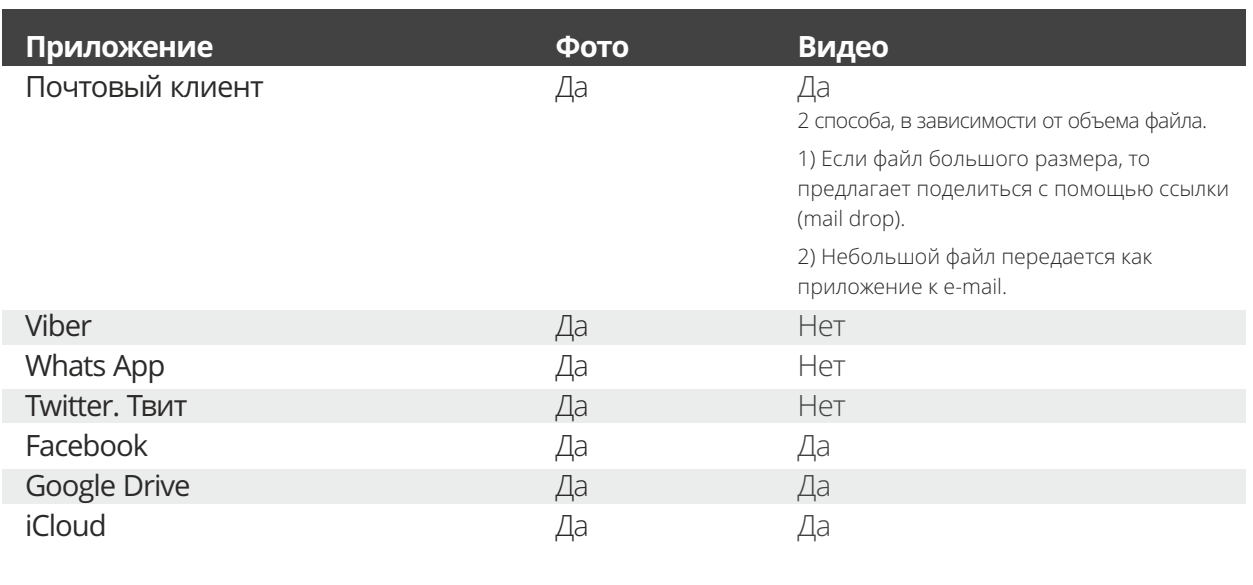

## **Поделиться записанными файлами через приложения на Вашем мобильном устройстве**

#### **ШАГ 1.**

Для того чтобы поделиться файлом: зайдите в менеджер файлов.

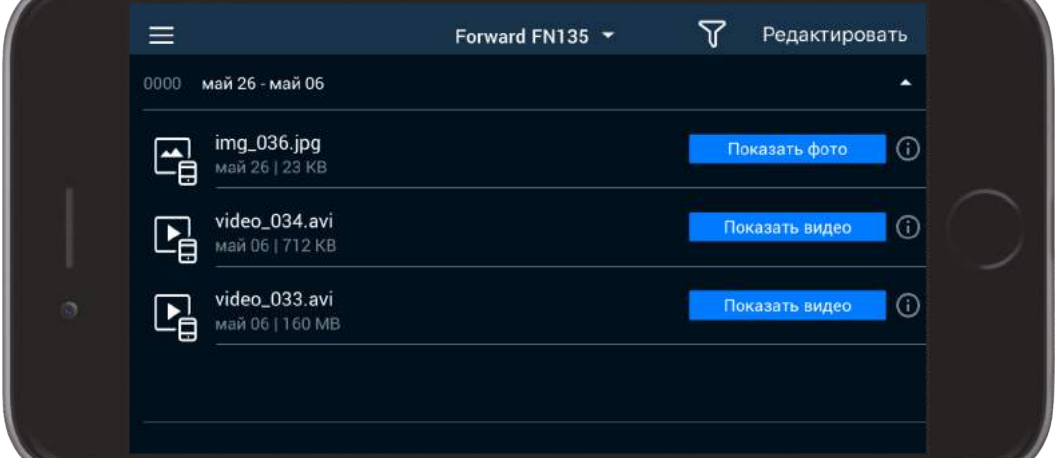

## **ШАГ 2.**

Скачайте файл в телефон.

#### **ШАГ 3.**

Выберите файл, которым хотите поделиться и нажмите кнопку

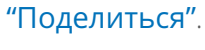

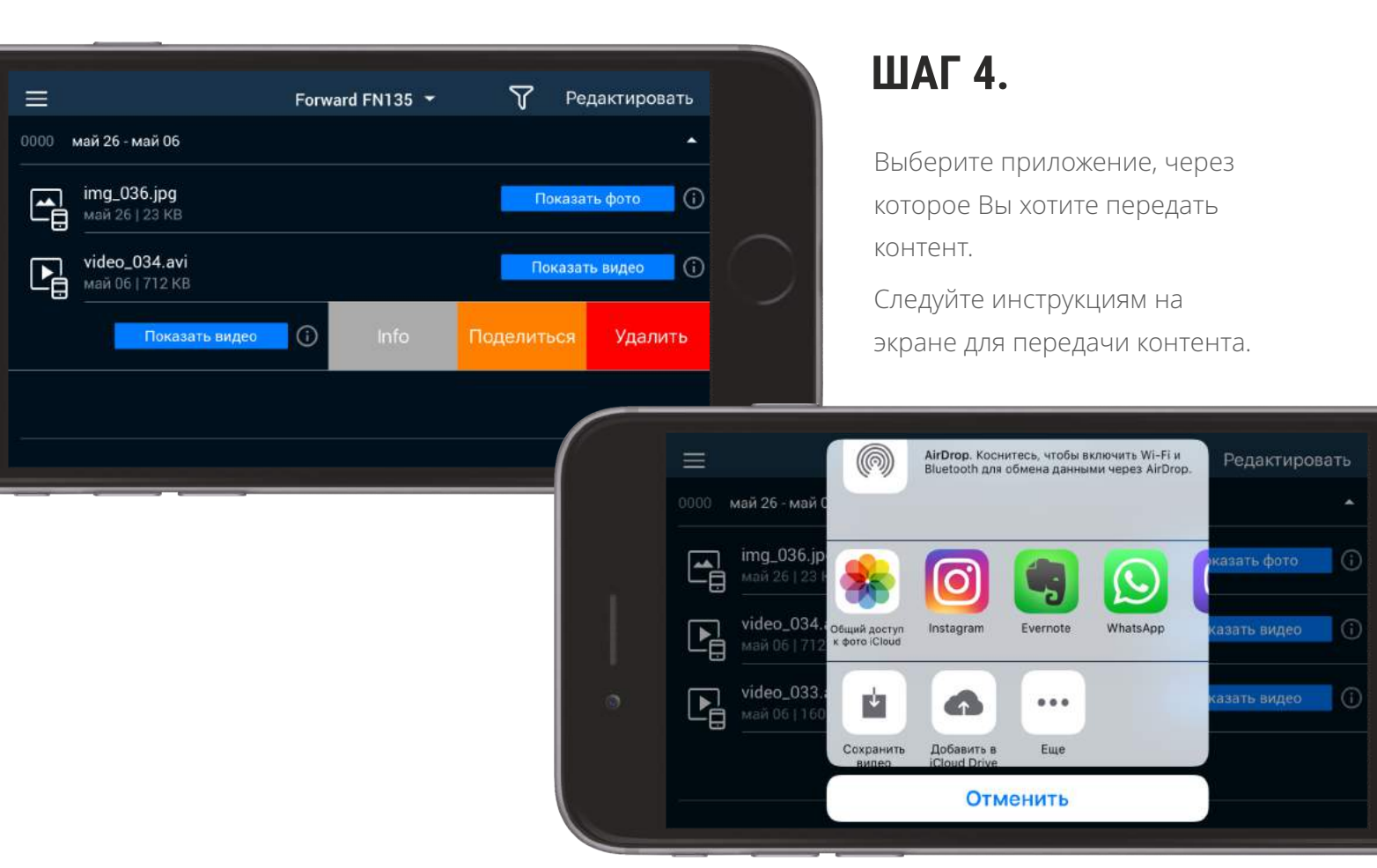

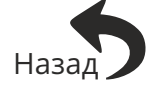